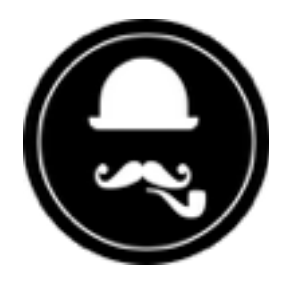

# **YuzoolThemes MembersPay Widget** *User Guide*

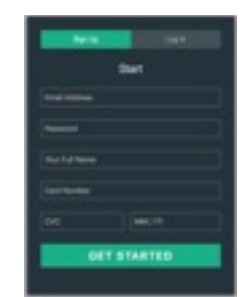

Thank you for purchasing this great RapidWeaver® Widget!

# **Product Description**

#### **MembersPay makes it possible to create membership sites in RapidWeaver With Pay once, or recurring payments capability using Stripe as the Payment Gateway.**

Create a membership site in RapidWeaver with sign up and login functions – without needing to install a database. Beautiful flat single page design with built-in forgot password email function and sign up processes. Start a community, group or club site today.

# **Feature List**

#### **Beautiful flat design**

A single page flat design is at the centre on MembersPay. Sign up or log in from one function box and with a modern colour palette and design, it's both functional and gorgeous at the same time.

#### **Easy to install**

Publish your RapidWeaver site to your Server and upload MembersPay in one folder to the same directory. Edit a few files to connect it up and it will direct users to your membership content straight away. Register & Pay, Login, View. Boom you have pay registration with sign in capability in your RapidWeaver site.

#### **No database or complicated setup**

MembersPay stores the data automatically inside itself so no need to create a database on your server and it works with every host out there that can run PHP5+. So this means less headache for you and no troubleshooting required. Phew.

#### **Responsive and mobile-friendly**

MembersPay is fully responsive and made in CSS only so it looks great on mobile and high resolution screens. Don't miss the chance for sign ups or logins from a mobile device, MembersPay has you covered from phones, tablets, laptops and larger.

# **Product Settings**

None

# **Product Set-up**

# Step 1: Setting up the memberspay part of the MembersPay Widget

There's a few things you need to do to get this section of the Widget functioning on your site, this guide will explain those in the following steps. It's really easy to setup, let's get started...

- 1. Create your memberspay area content in your RapidWeaver® project.
	- A. We recommend that your memberspay area contains a folder structure of it's own (i.e.: / private\_members)
- 2. In your RapidWeaver® Project file, add an offsite page type using the + button. Leave everything at it's default except for:
	- A. Open the inspector and go to the Page tab (Nut Icon)
	- B. Add the absolute URL (i.e.: [http://yoursite.com/memberspay/index.php\)](http://yoursite.com/memberspay/index.php) in the URL tab
	- C. Check the Use Redirect Page checkbox
- 3. Save your changes and publish your project.
- 4. Using your FTP program, upload the memberspay folder to your server's root public folder maintaining it's folder name and structure.
- 5. Using your FTP program, open the memberspay folder, edit the file named store.php, change the [URL from success2.php to an absolute URL \(as per the instructions so far, http://yoursite.com/](http://yoursite.com/private_members) private\_members).
	- 1. You don't want to be fiddling with ../../ or any other such thing on your server so please use an Absolute URL to the memberspay area folder you create.
	- 2. There is no need to link to the page name if you leave it as index.ext (where .ext can be .html or .php)
- 6. Save the file store.php
- 7. Proceed to the next step (Step 2) to add your Strip Account details

# Step 2: Setting up the Stripe area of the MembersPay Widget

It's beyond the scope of this user guide to show screenshots and instructions for signing up for Stripe, but it is very simple and unless you are using lots of throughput, your best bet is the "Pay as you go" account type.

We suggest your go through the instructional tutorials at Strip once you create your account as per the image below…

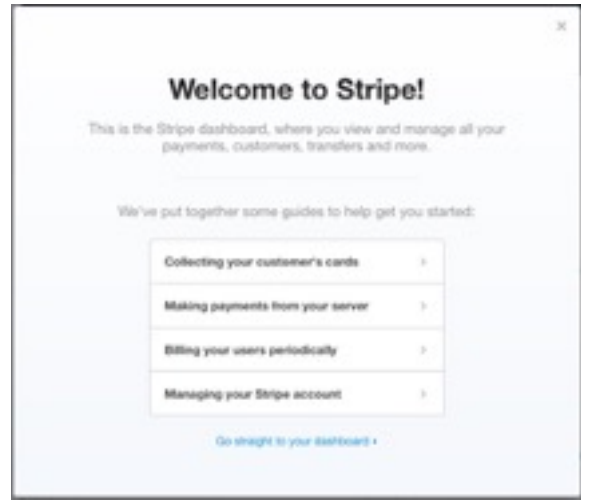

- 1. To setup the payments (This is where you can set up for facilitating testing prior to going live, going live directly, or switching from testing to live.)
	- A. Create your Stripe account (If you don't already have one)
	- B. Get your Testing or Live API keys from your Stripe Account Settings -> API Keys Tab.
	- C. Copy & Paste the *Test or Live* **Secret Key** into place in "insert.php", about line 11.
	- D. Copy & Paste the *Test or Live* **Publishable Key** into place in "memberspay.js", about line 2.

*NOTE:* If you're using the Testing key, use it in both files, same for live key. They MUST match (Test Secret + Test Publishable or Live Secret + Live Publishable) or error messages will occur!

2. Proceed to Step 3 for 1 time payments or Step 4 for Recurring payments (weekly, monthly, yearly, custom). Both will not apply, choose 1 or the other please.

#### Step 3 - 1 Time Payment

- 1. In "index.php" where it says <!-- Set the amount to charge --> change the "99" to your amount (roughly line 49). It should be a whole number with no decimals… **99 ok**, *99.99 not ok*!
- 2. In the same file, where it says <!-- Set the description -->, change the "value" field to suit your subscription service (roughly line 53).
- 3. In "insert.php" change the currency code from "USD" to your currency such as "GBP", "JPY" or "CAD" - see your Stripe account for the corresponding currency codes.
- 4. Save both files and that's it! Users will have to enter a credit card to join your site with their login credentials.

### Step 4 - Recurring Payments

1. In your Stripe account create a "plan" and set the ID, currency, amount and frequency

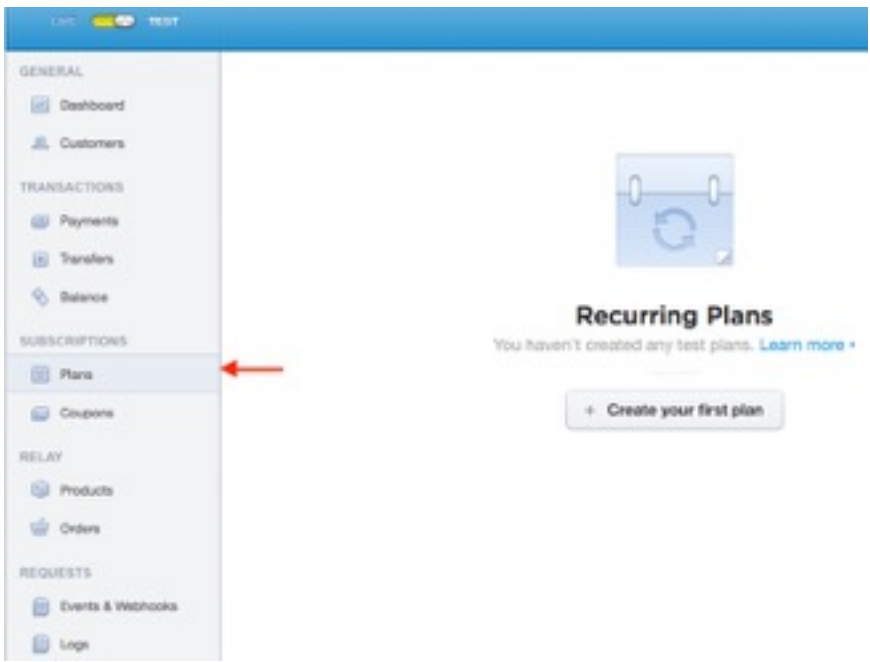

2. In "insert.php" comment out each line between // 1. <------- Create a Customer - normal payment  $+$  // End normal payment  $---$  using // in-front of each line to look like:

```
 // 1. <------- Create a Customer - normal payment
```

```
 // $customer = Stripe_Customer::create(array(
```
- $\textit{//}$  "email" => \$\_POST['email'],
- // "card"  $\Rightarrow$  \$ POST['stripeToken']));

```
 //
```

```
 // Stripe_Charge::create(array("amount" => $_POST['chargeAmount'],
```
- // "receipt\_email" => \$\_POST['email'],
- // "description" => \$\_POST['description'],
- // "currency" => "usd", // Set your currency
- // "customer" => \$customer->id));
- // \$success = 'Your payment was successful.';
- // End normal payment ------>
- 3. Then uncomment the Subscription code by removing the comment (//) in-front of each line so it should look like:

```
 // 2. <------- Create a Customer - Subscription plan
$customer = Stripe_Customer::create(array(
  "email" => $_POST['email'],
 "plan" \Rightarrow $_POST['plan'],
  "card" => $_POST['stripeToken']));
 $success = 'Your payment was successful.';
// End Subscription plan ------>
```
4. In "index.php" uncomment (remove the leading //) the recurring plan line 51 so it says:

<input type="hidden" name="plan" value="silver" />

- 5. Change the value "silver" to the name of your plan (the plan ID you created in Stripe in step 4.1).
- 6. Save all files and that's it! Users will have to enter a credit card to enrol on a plan and join your site.

# **Product Function**

If you followed the directions listed above, a first time visitor should be taken to a page looking like this (a returning member will see this as well but should click the Log In button as per the last image):

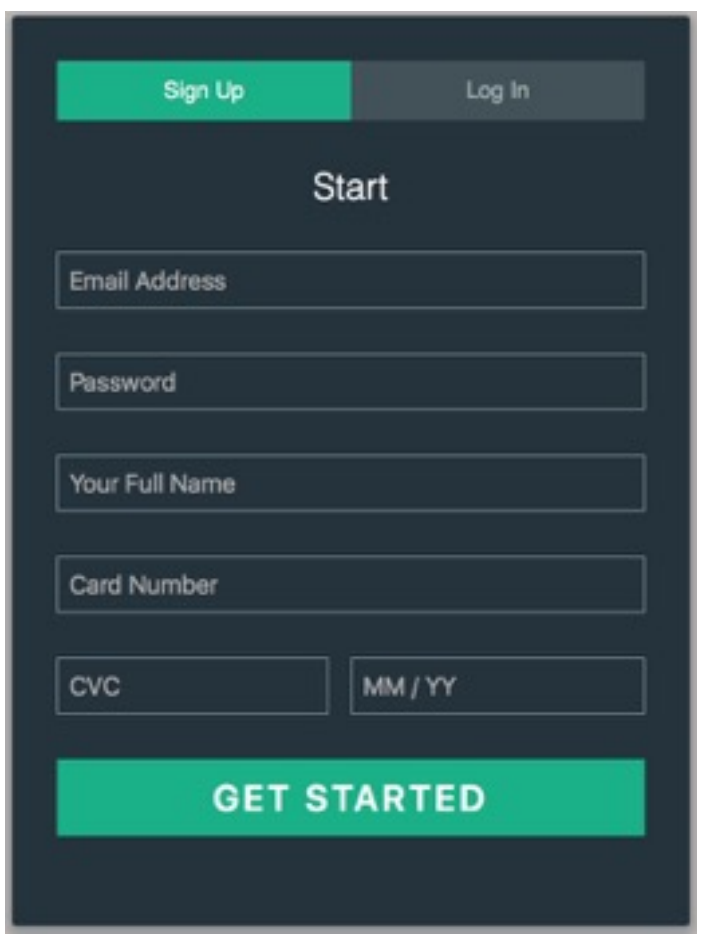

They would enter their Email Address and Password and select the Get Started Button. This will take them to a page looking like this:

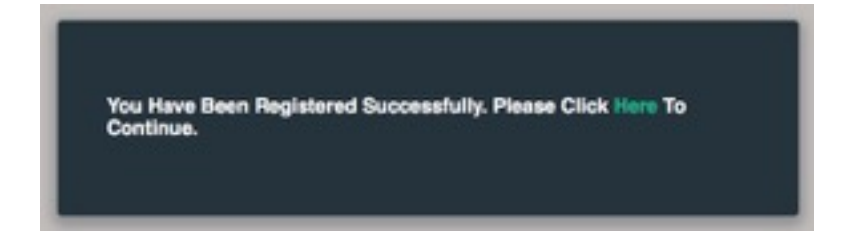

The next image shows what the user will see if they click the Here link in previous image or choose Log In from the top menu as a returning member.

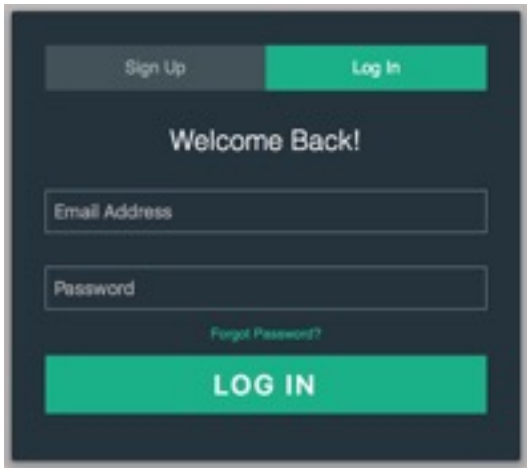

Once the user logs in, using the screen above, they will be taken to your private area.

### Hints & Tips

- 1. Your site has to be published for the MembersPay Widget to function in RapidWeaver® 5 & 6!
- 2. You can Preview your page in RapidWeaver® 7 with no issues as it includes a basic PHP preview system.
- 3. Email addresses and passwords are stored in a sqlite db but your host does not need to have db capability.
- 4. Sign up for a Stripe account: <https://stripe.com>
- 5. Get an SSL certificate (Check with your Host, use Comodo or your own preferred SSL Certificate [Generation source\), more information is available here: https://www.yuzoolthemes.com/stripe](https://www.yuzoolthemes.com/stripe-requires-ssl-get-one-setup/)requires-ssl-get-one-setup/
- 6. Download the Stripe Dashboard App:<https://itunes.apple.com/app/apple-store/id978516833?mt=8> to track your membership, payments, etc. should you desire.

#### System Requirements

- I. Server with PHP 5.4+support
- II. RapidWeaver® 5+
- III. Level of knowledge of PHP None to Basic
- IV. FTP application such as Transmit, CyberDuck or the sort (For FTPing the memberspay folder and contents to your server and online editing of store.php)
- V. To manipulate data in the site members.db file, we recommend using<http://sqlitebrowser.org/>
- VI. A Strip Account (Free)
- VII.An SSL Certificate (For Stripe) Your own SSL Certificate is recommended but this should work with CloudFare SSL.

### Do Not Share

*As this is a code based Widget, please do not share the zip file, the code nor any images of such.*

#### Known Issues

None known at present

### Product Updates

If the product receives an update, an email will be sent to you.

# Support

In the unlikely event that you encounter any issues, please create a ticket through our support system at:<https://www.yuzoolthemes.com/support/>.

# Other useful Links for this product

Product Page: https://www.yuzoolthemes.com/themes/members-pay/ Product Preview: http://demo.yuzoolthemes.com/memberspay/ Knowledge Base (FAQ):<https://www.yuzoolthemes.com/support/article>

Release Notes

1.0 - Initial Release